# 1 基本操作

電子入札システムにおける受注者の基本操作を説明します。

# 1.1 ログイン

電子入札システムのトップページを開きます。

(1) 「調達区分」の選択

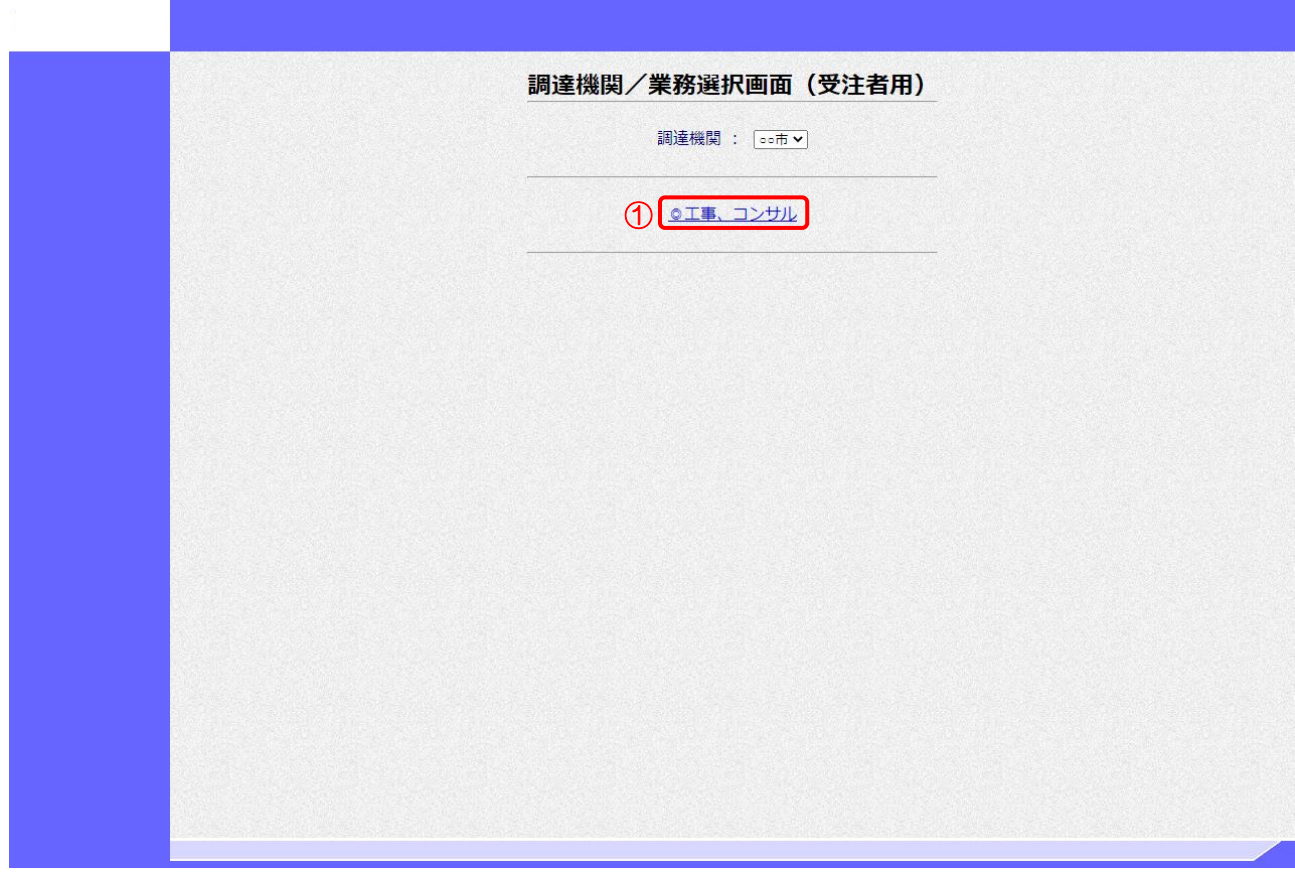

【操作説明】

①「◎工事、コンサル」をクリックします。

(2) 「利用者登録」/「電子入札システム」選択

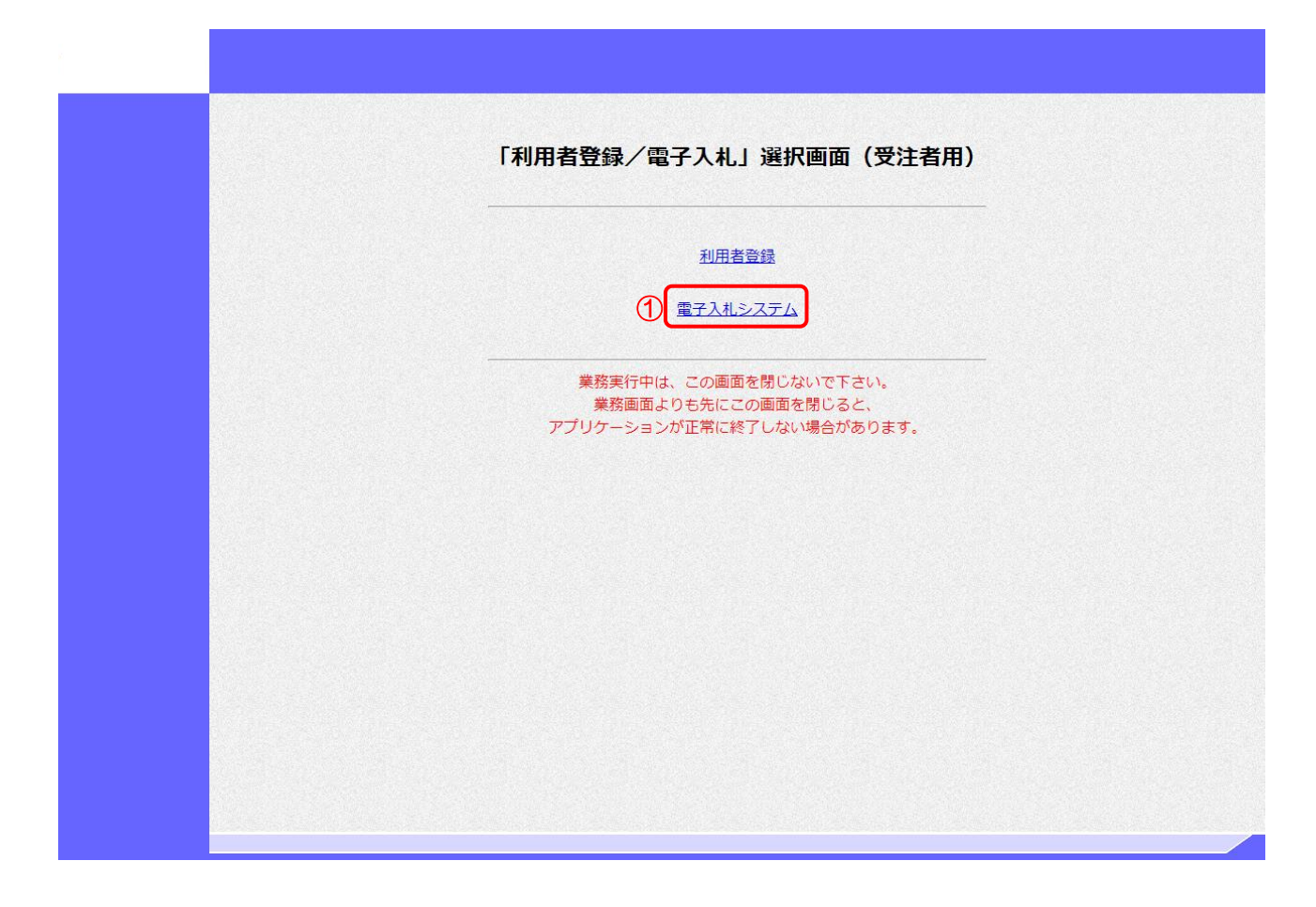

【操作説明】

①「電子入札システム」をクリックします。

(3) 処理選択メニュー

別ウィンドウで、電子入札システムの処理選択メニューが表示されます。

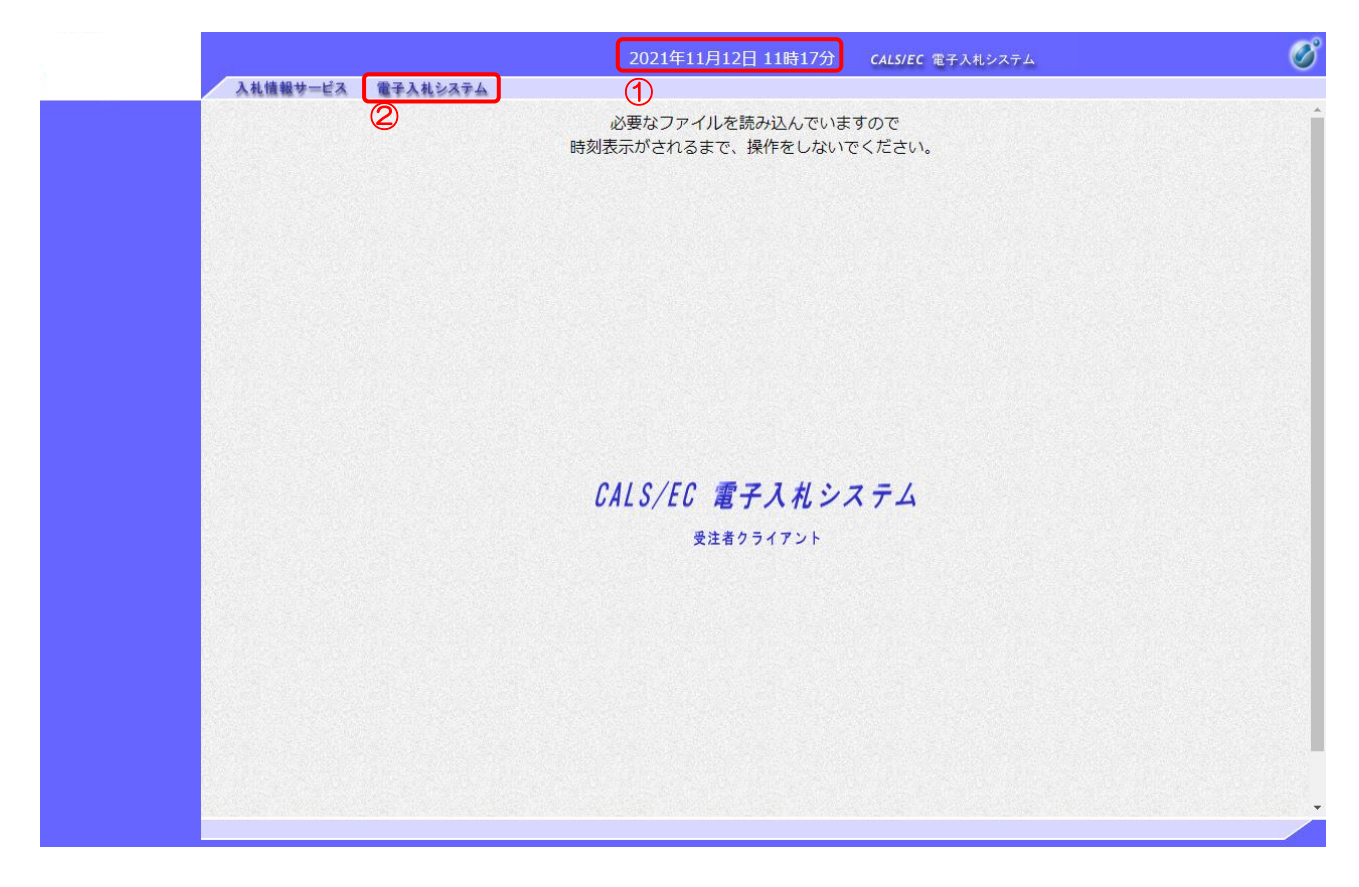

【操作説明】

- ① 現在の日時が表示されるまで、画面操作を行わないでください。
- ②「電子入札システム」をクリックします。

(4) PIN 番号入力ダイアログ

IC カードの PIN 番号を入力するダイアログが表示されます。

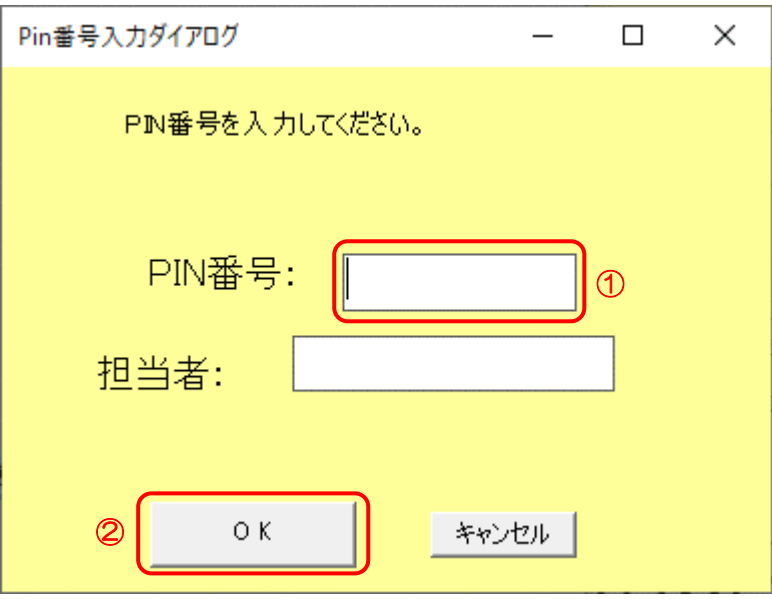

【操作説明】

① IC カードを IC カードリーダに挿入し、IC カード毎に設定されている PIN 番号を入力します。 ②「OK」ボタンをクリックします。

【項目説明】

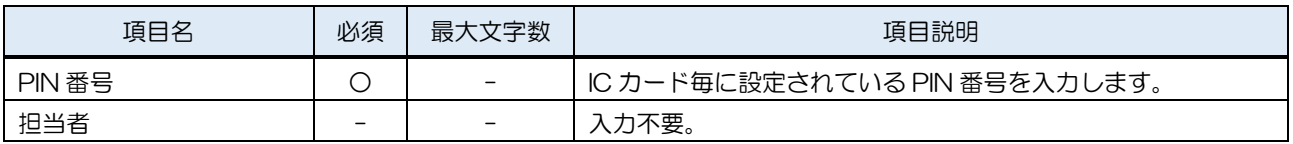

【注意事項】

システムにログイン後は、各処理中に以下の通信中ダイアログが表示されます。 こちらの表示が消えるまで、お待ちください。

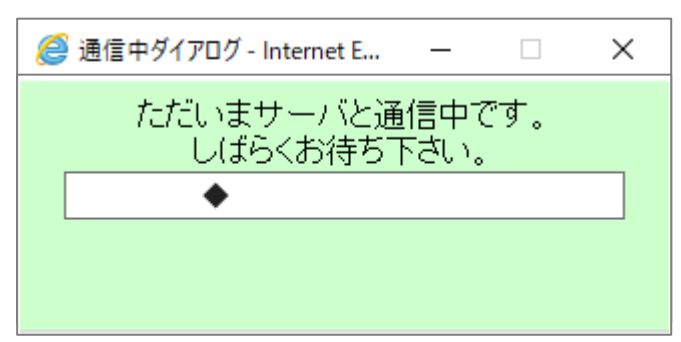

## 1.2 案件検索

検索条件を入力後、一覧画面に遷移して検索結果を表示します。

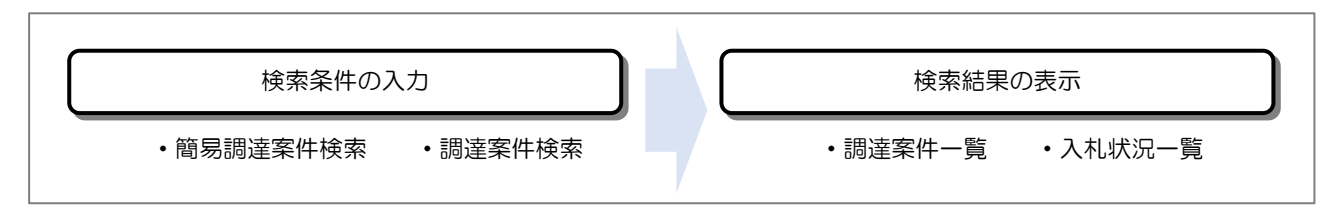

(1) 簡易調達案件検索

ログインに成功すると表示される画面です。

左メニューの「簡易案件検索」をクリックして表示することも可能です。

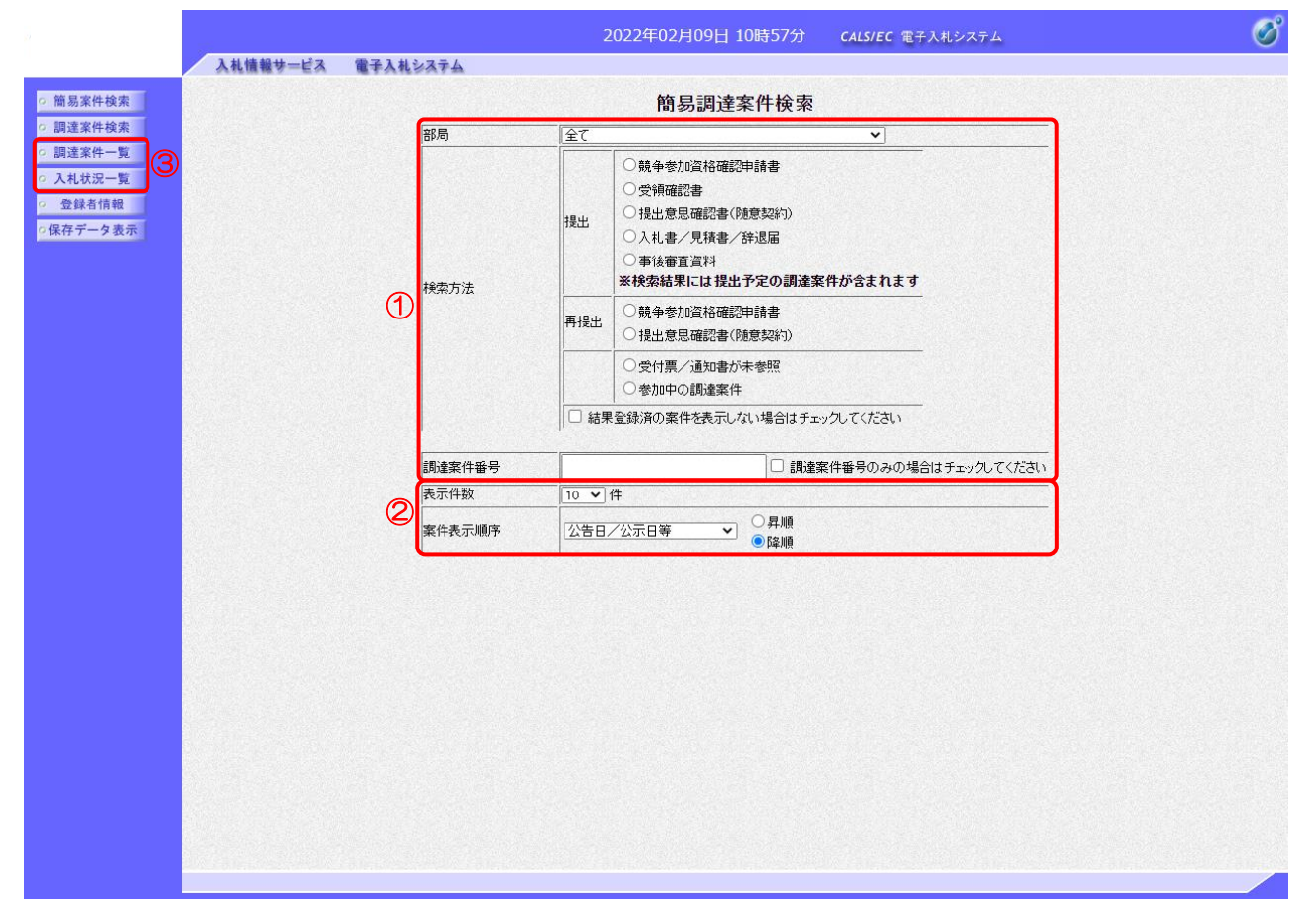

【操作説明】

- ① 検索条件を入力します。
- ② 表示条件を選択します。
- ③「調達案件一覧」もしくは「入札状況一覧」ボタンをクリックし、検索結果を表示します。

## 【項目説明】

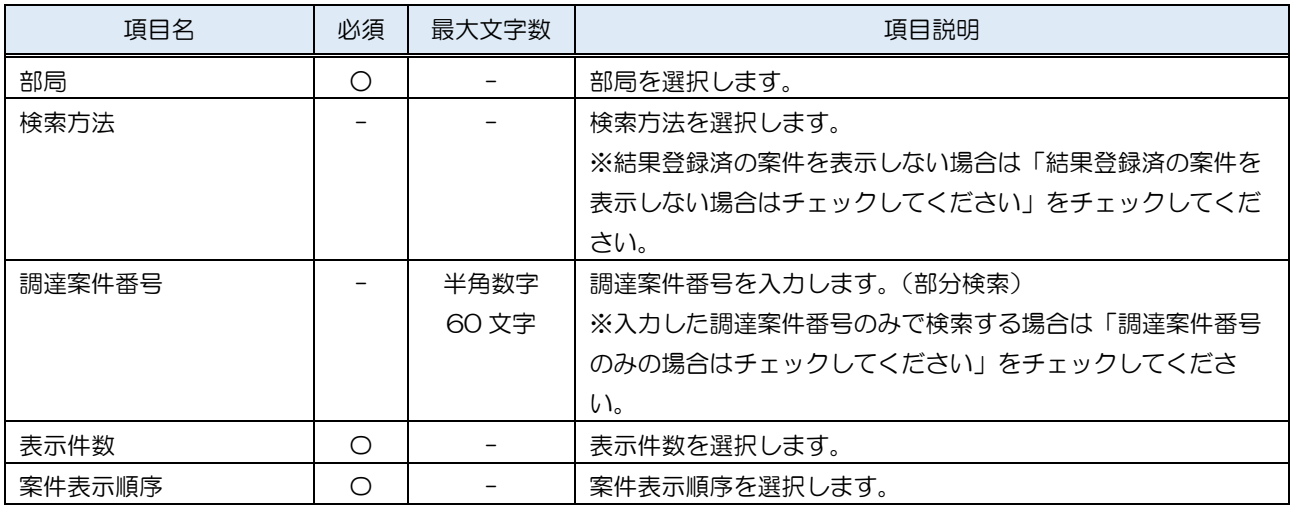

#### (2) 調達案件検索

左メニューの「調達案件検索」をクリックして表示します。検索条件を入力します。

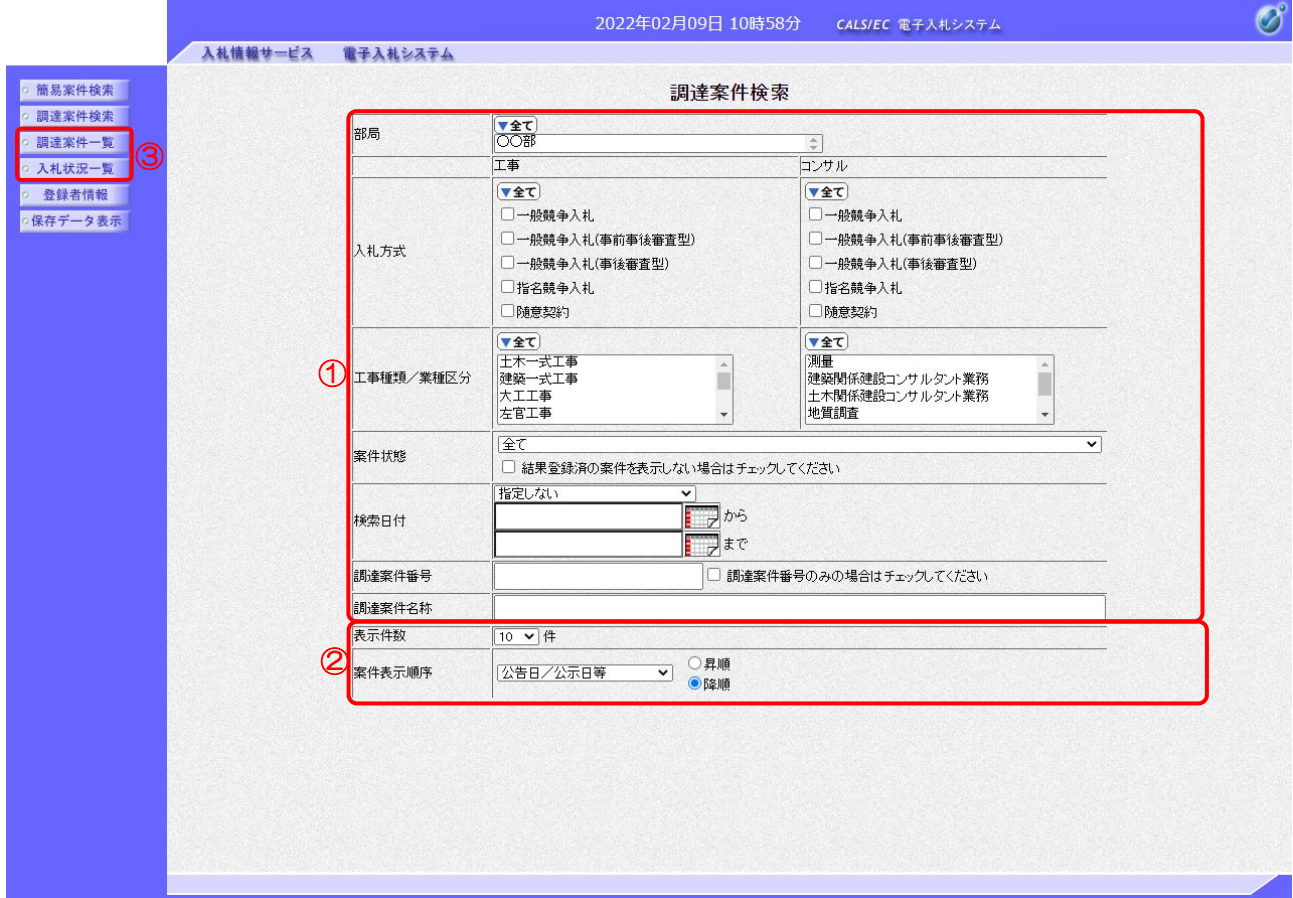

【操作説明】

- ① 検索条件を入力します。
- ② 表示条件を選択します。
- ③「調達案件一覧」もしくは「入札状況一覧」ボタンをクリックし、検索結果を表示します。

## 【項目説明】

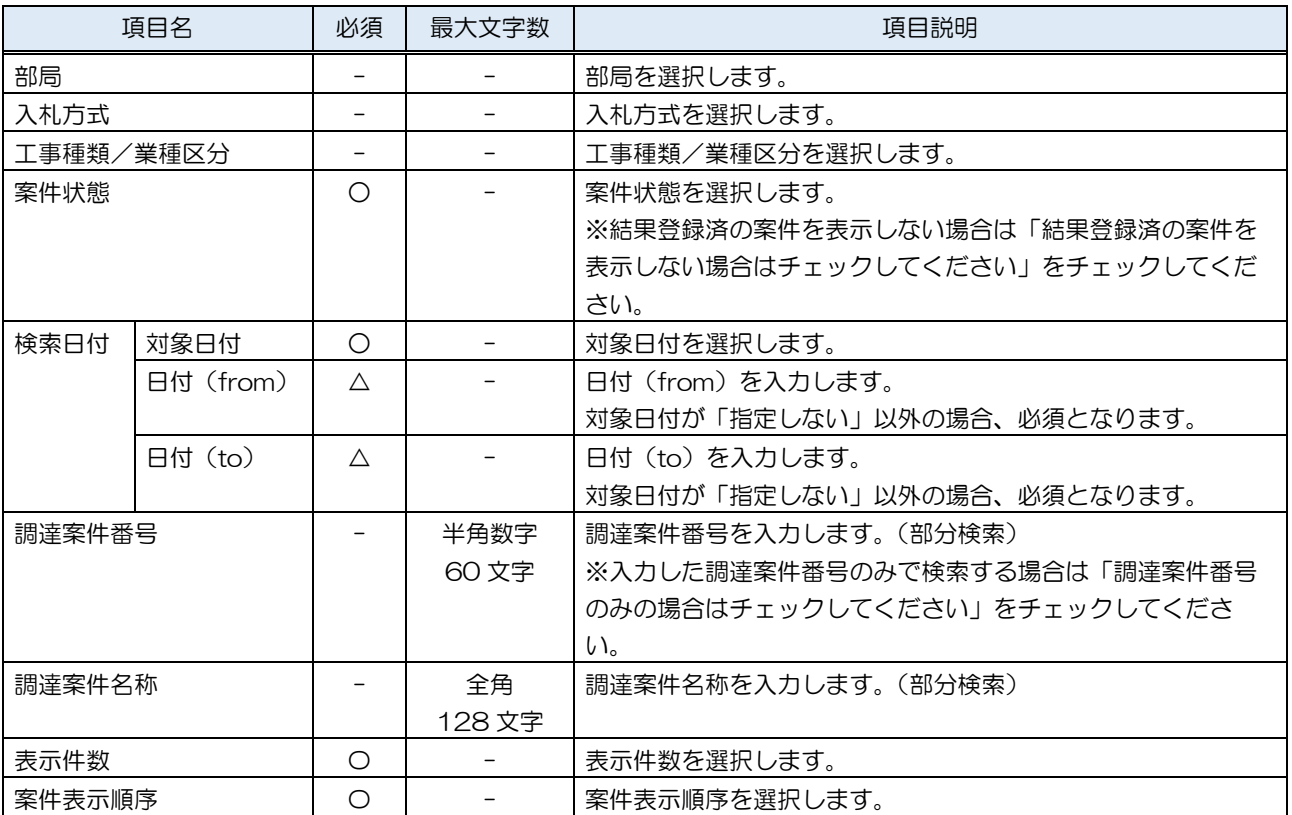

(3) 調達案件一覧

検索条件をもとに案件の一覧を表示する画面です。

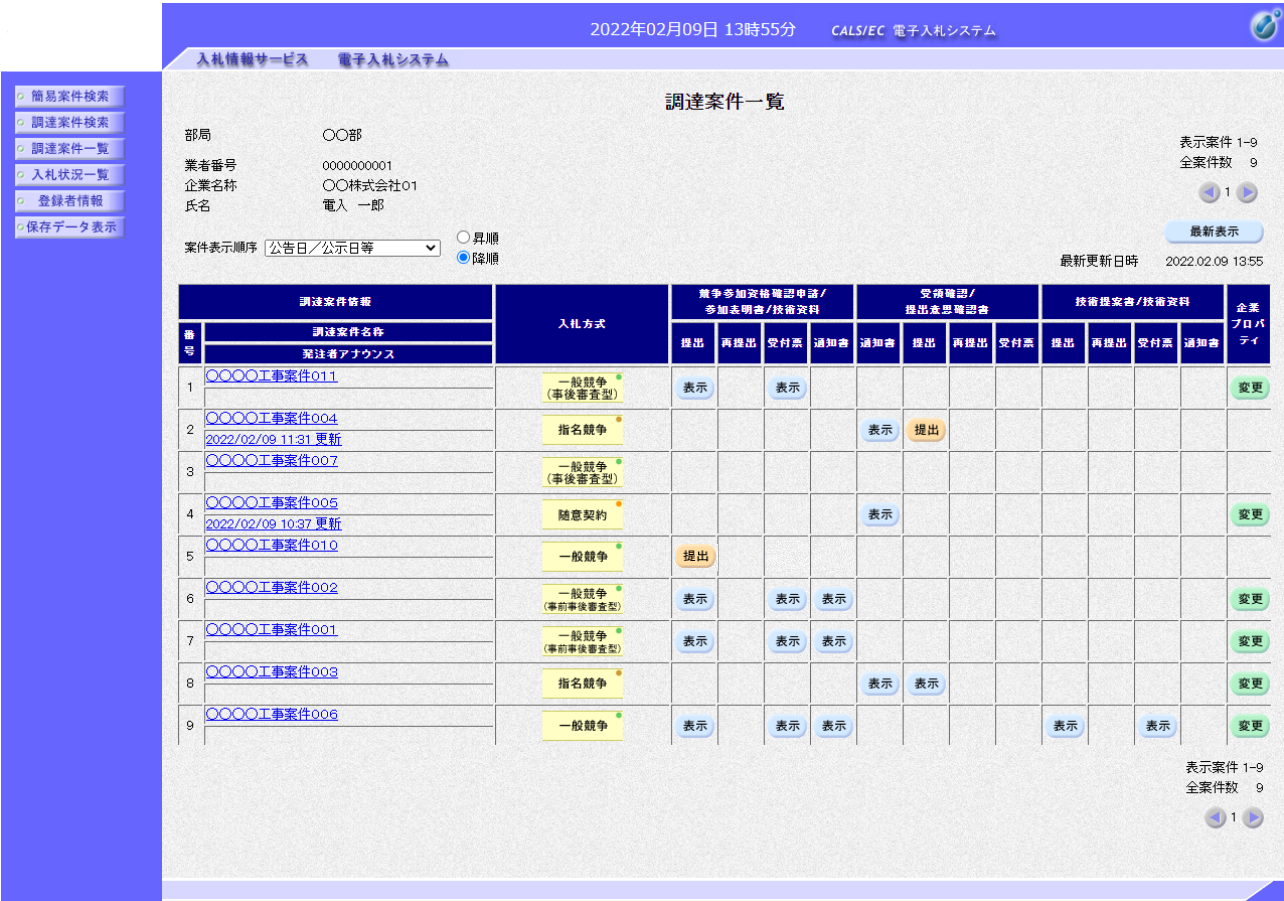

【項目説明】

最新表示ボタン :入力されている検索条件で案件を再検索します。

一覧)

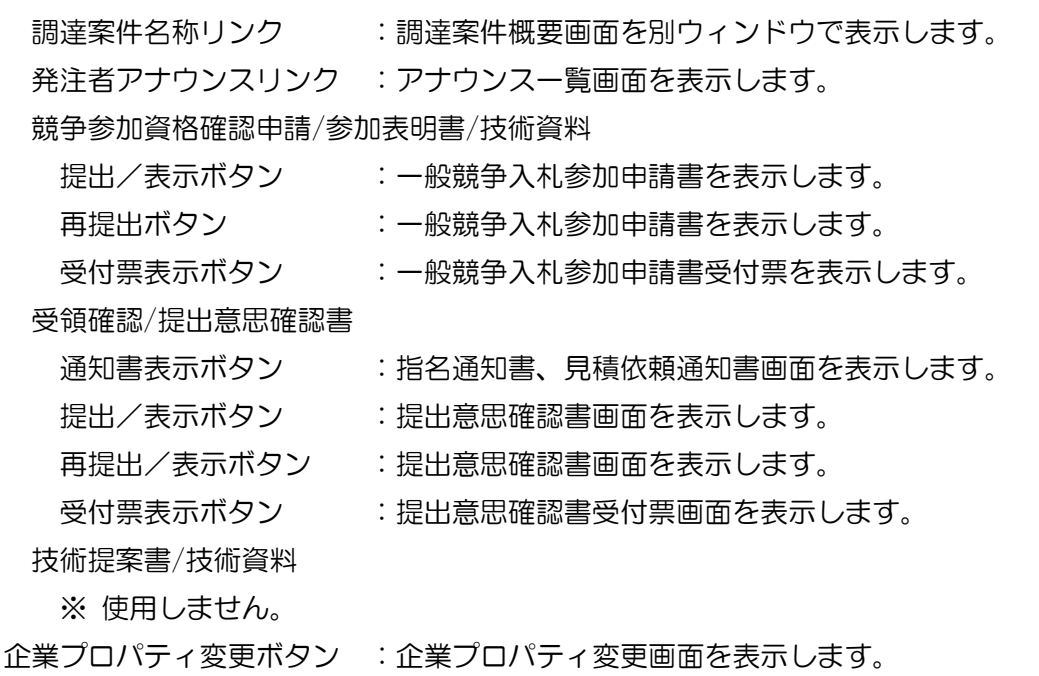

#### (4) 入札状況一覧

検索条件をもとに入札状況の一覧を表示する画面です。

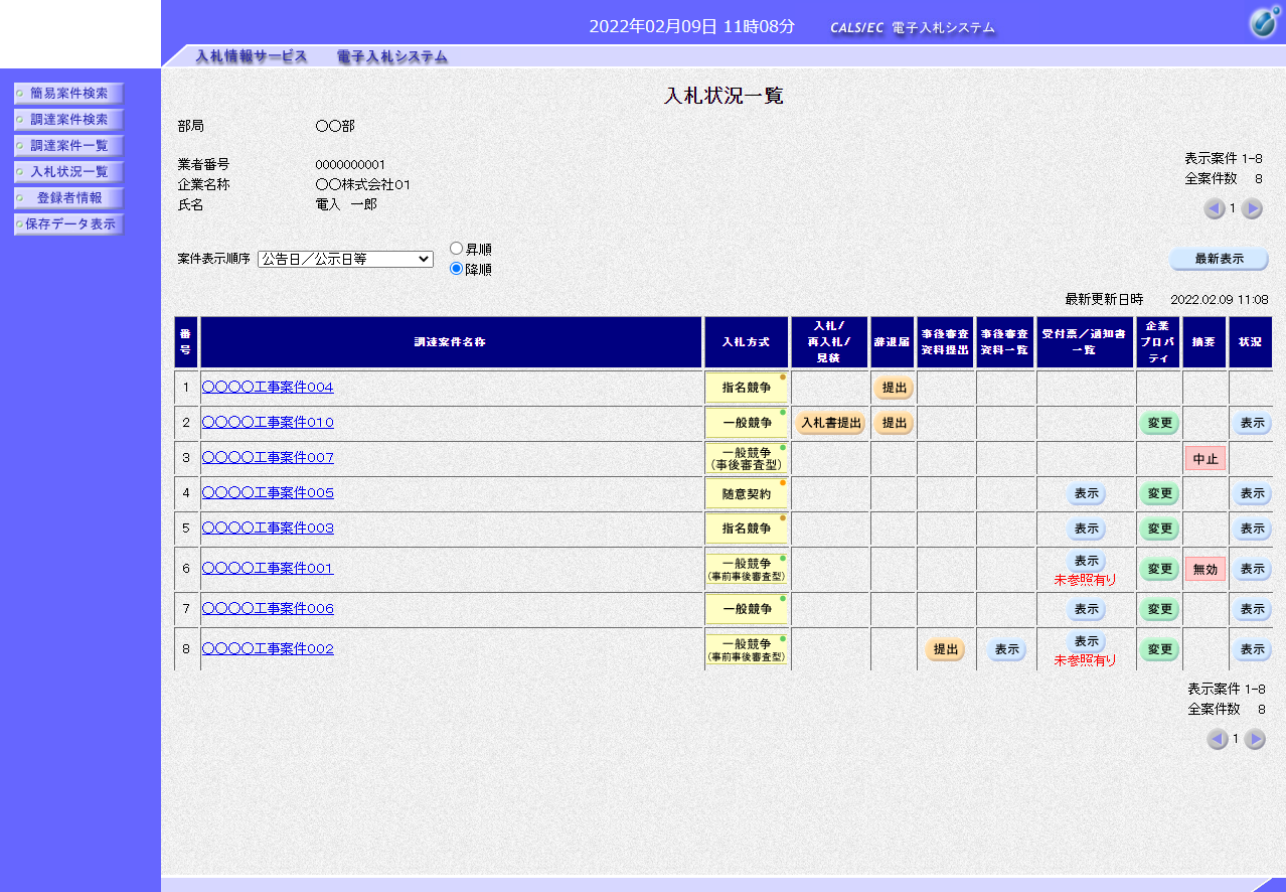

【項目説明】

一覧)

最新表示ボタン : アカされている検索条件で入札状況を再検索します。

- 調達案件名称リンク :調達案件概要画面を別ウィンドウで表示します。
- 入札書提出ボタン :入札書画面を表示します。
- 辞退届提出ボタン :辞退届画面を表示します。
- 事後審査資料提出がタン :事後審査資料提出画面を表示します。
- 事後審査資料一覧表示ボタン :事後審査資料一覧を表示します。
- 受付票/通知書一覧表示ボタン:入札状況通知書一覧画面を表示します。
- 企業プロパティ変更ボタン :企業プロパティ変更画面を表示します。
- 状況表示ボタン おおおおし にくらく にくいん 確認画面を表示します。

#### (5) 調達案件概要

案件の概要を確認します。

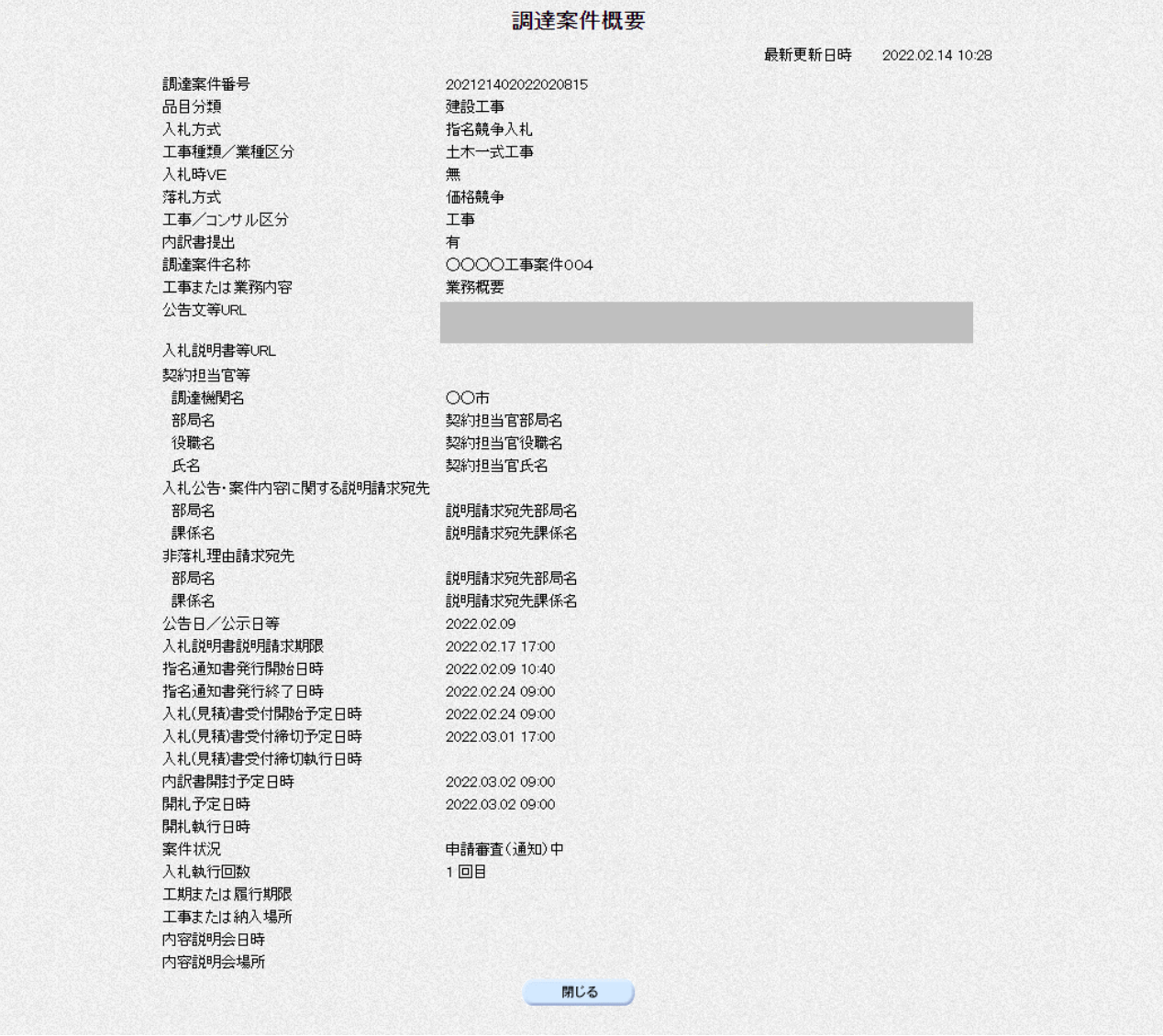

【項目説明】

公告文等 URL リンク:入札情報サービスで公開されている入札公告詳細を開きます。

※参照 「入札情報サービス操作マニュアル」2.3. 入札公告詳細

閉じるボタン:ウィンドウを閉じます。

# (6) 企業プロパティ変更

企業プロパティを変更します。

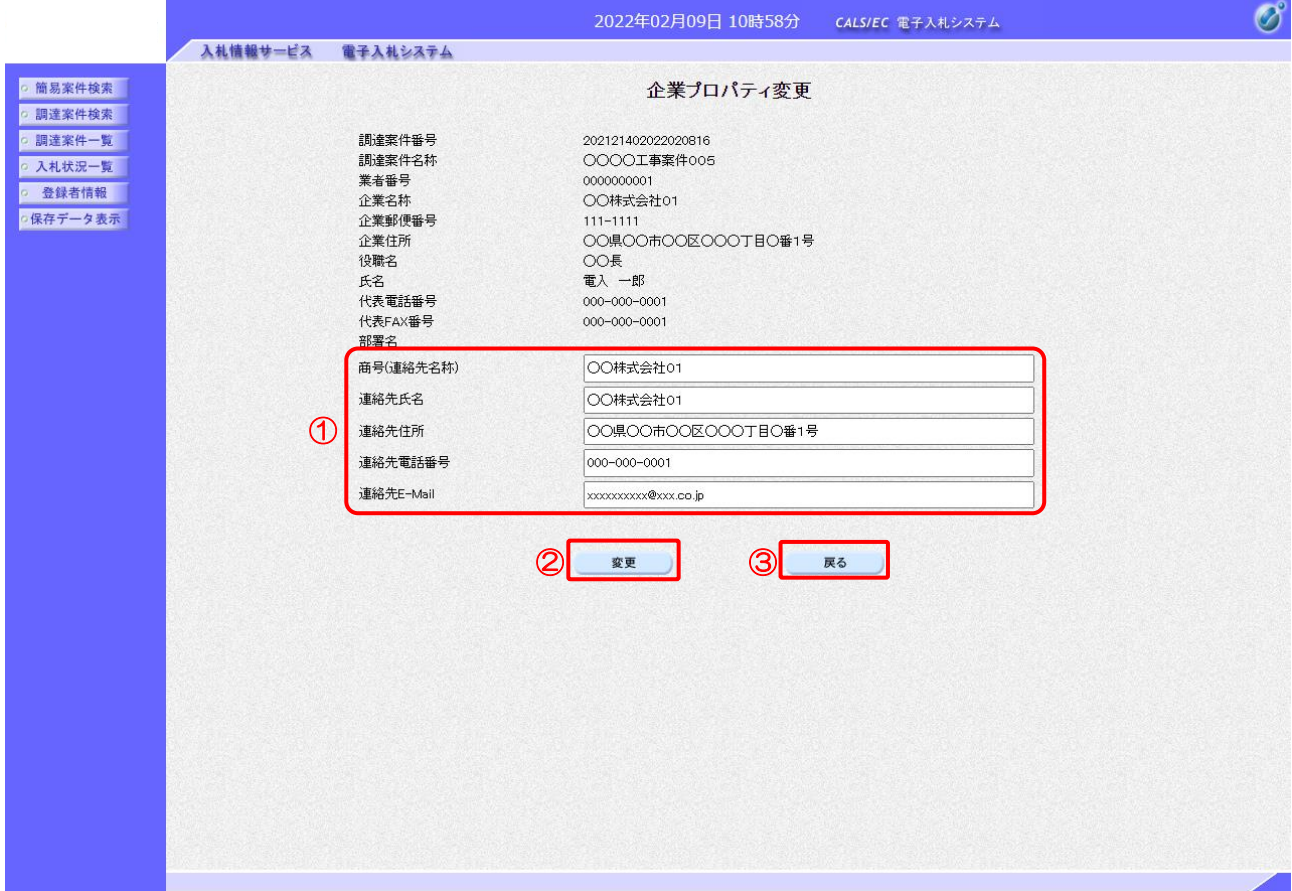

【操作説明】

- ① 各項目を変更します。
- ②「変更」ボタンをクリックします。
- ③ 遷移元の画面に戻る場合、「戻る」ボタンをクリックします。

【項目説明】

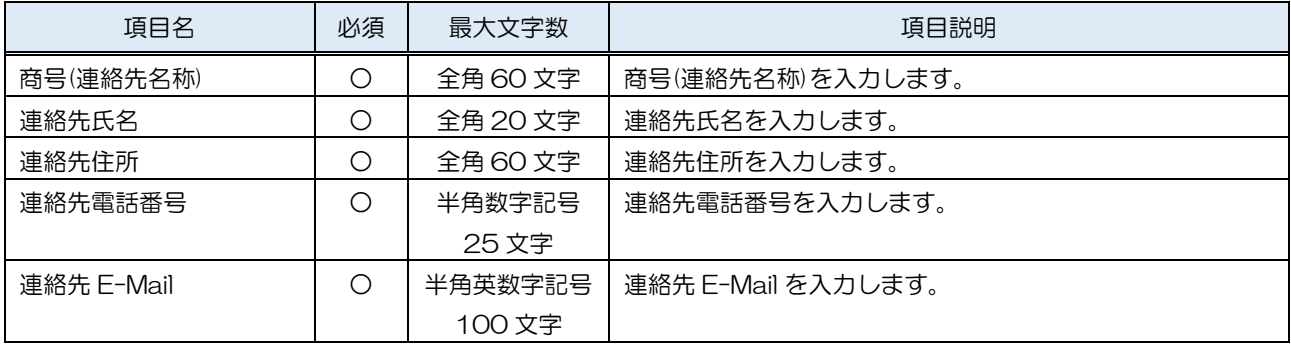

## (7) 作業状況確認

発注者の作業状況を確認します。

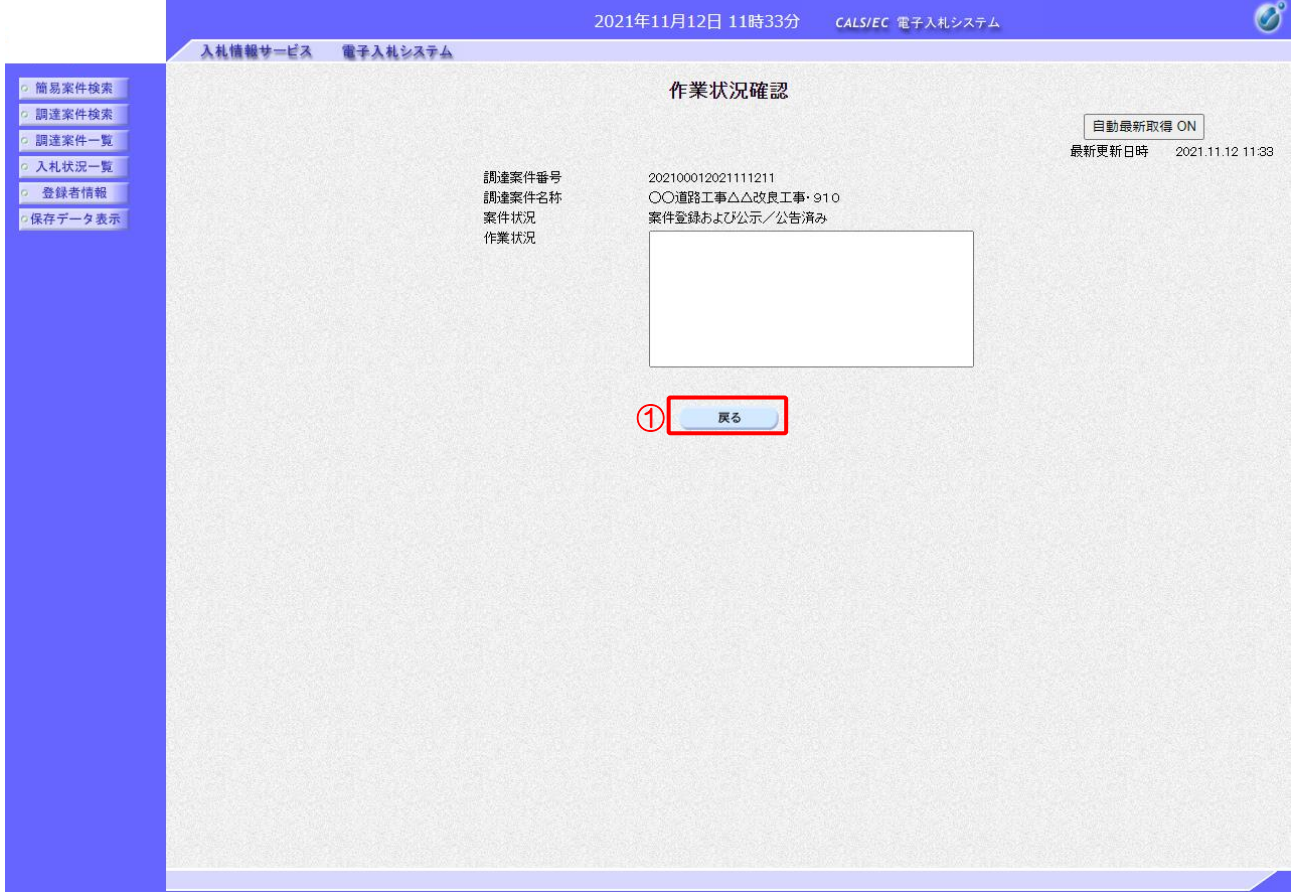

【操作説明】

①「戻る」ボタンをクリックすると、入札状況一覧画面に戻ります。

【項目説明】

自動最新取得 ON/OFF ボタン:

「自動最新取得 ON」となっている場合、約 30 秒間隔で作業状況を再取得します。

## 1.3 その他の機能

### 1.3.1 アナウンス確認

発注者からのアナウンスを確認します。

(1) 調達案件一覧

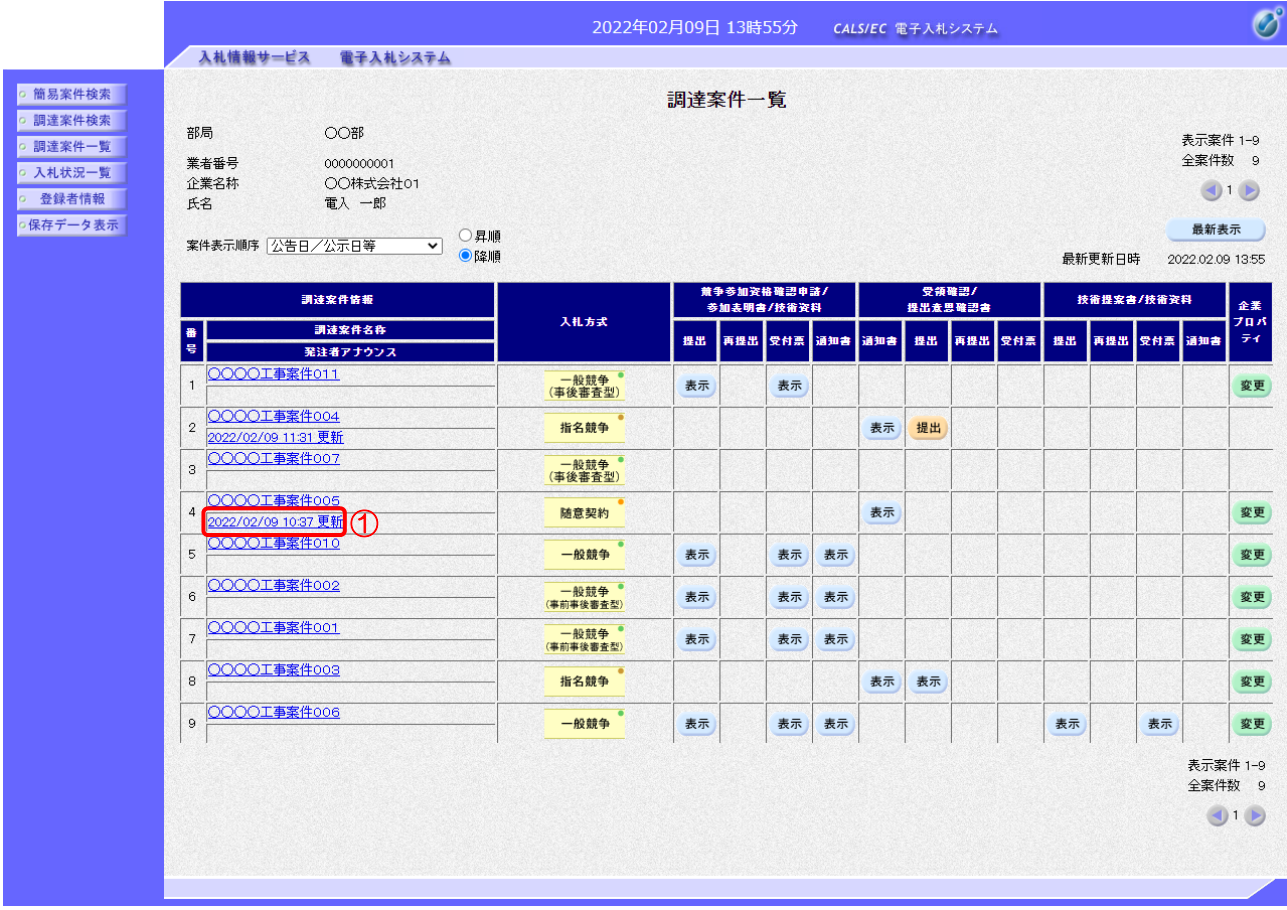

## 【操作説明】

① 対象案件の「発注者アナウンス」リンクをクリックします。

(2) アナウンス一覧

登録されているアナウンスの一覧が表示されます。

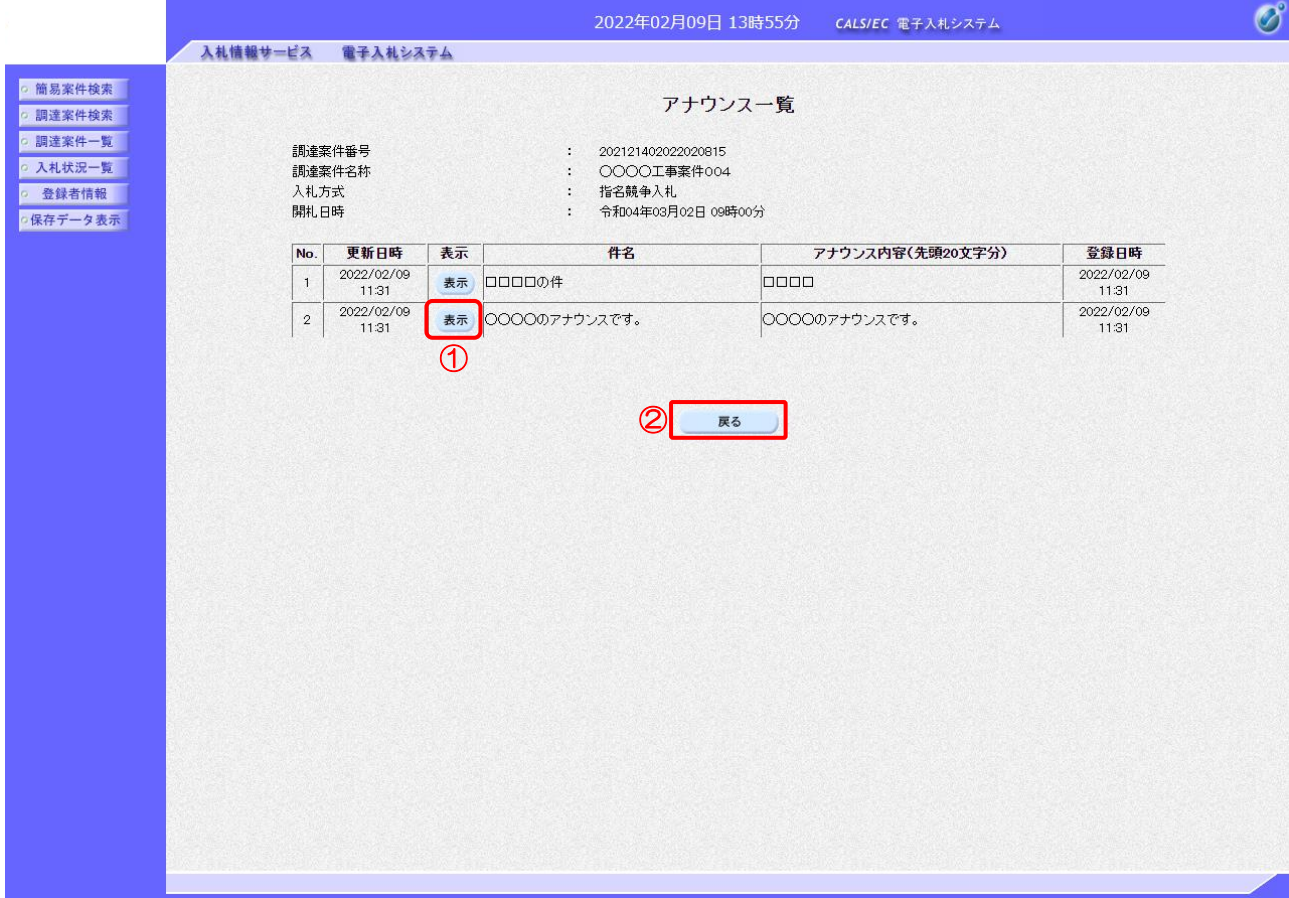

【操作説明】

① 確認したいアナウンスの「表示」ボタンをクリックします。

② 案件一覧画面に戻る場合、「戻る」ボタンをクリックします。

(3) アナウンス内容

アナウンス内容を確認します。

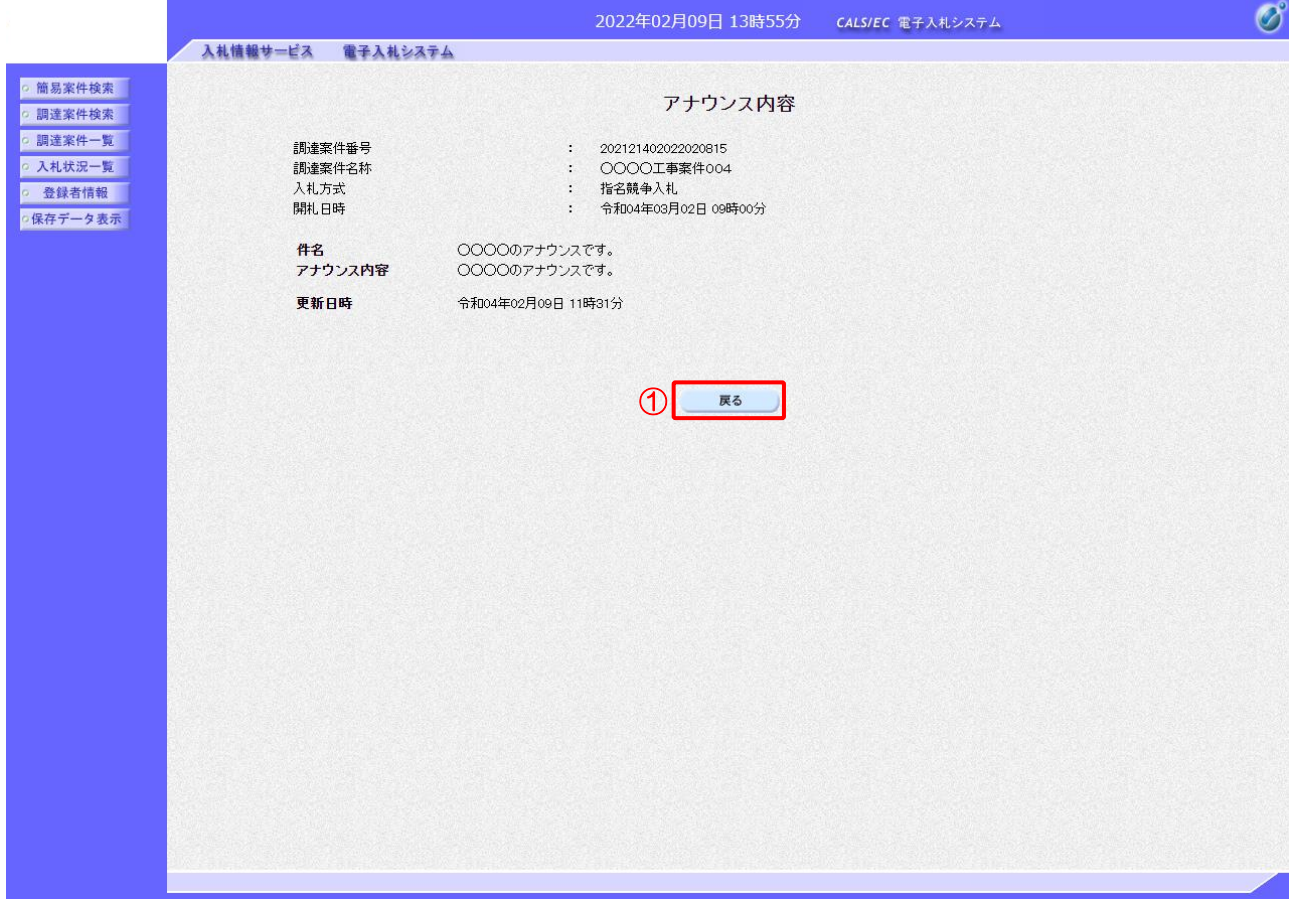

### 【操作説明】

①「戻る」ボタンをクリックすると、調達案件一覧画面に戻ります。

【項目説明】

戻るボタン : アナウンス一覧画面を表示します。

### 1.3.2 受付票/通知書一覧

発注者から発行された各種受付票/通知書を確認します。

(1) 入札状況一覧

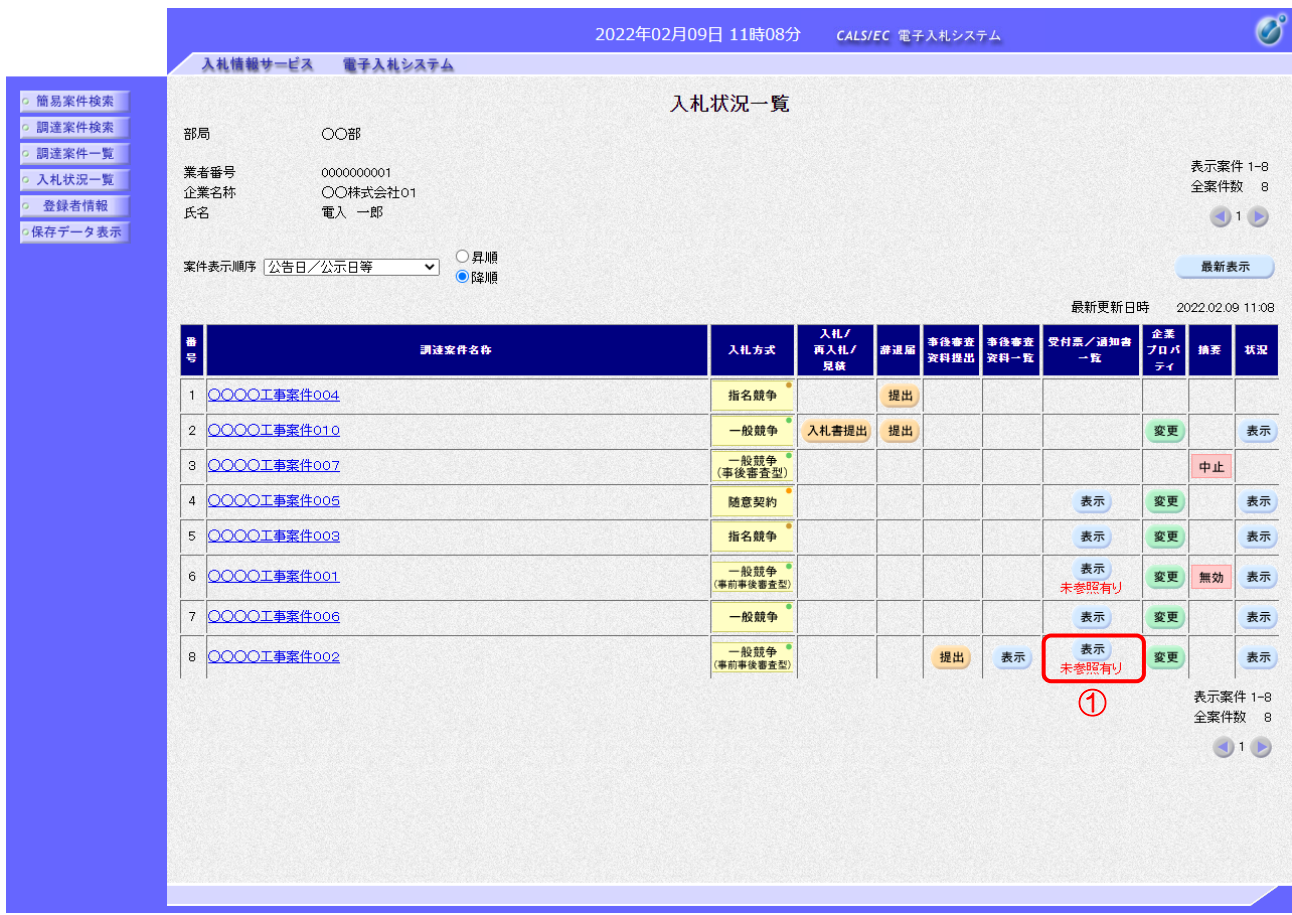

#### 【操作説明】

① 通知書の確認を行いたい案件の「受付票/通知書一覧」の「表示」ボタンをクリックします。

※ 未確認の通知書がある場合には、表示ボタン下部に、「未参照有り」と表示されます。

#### (2) 入札状況通知書一覧

発注者から発行された受付票/通知書が確認できます。

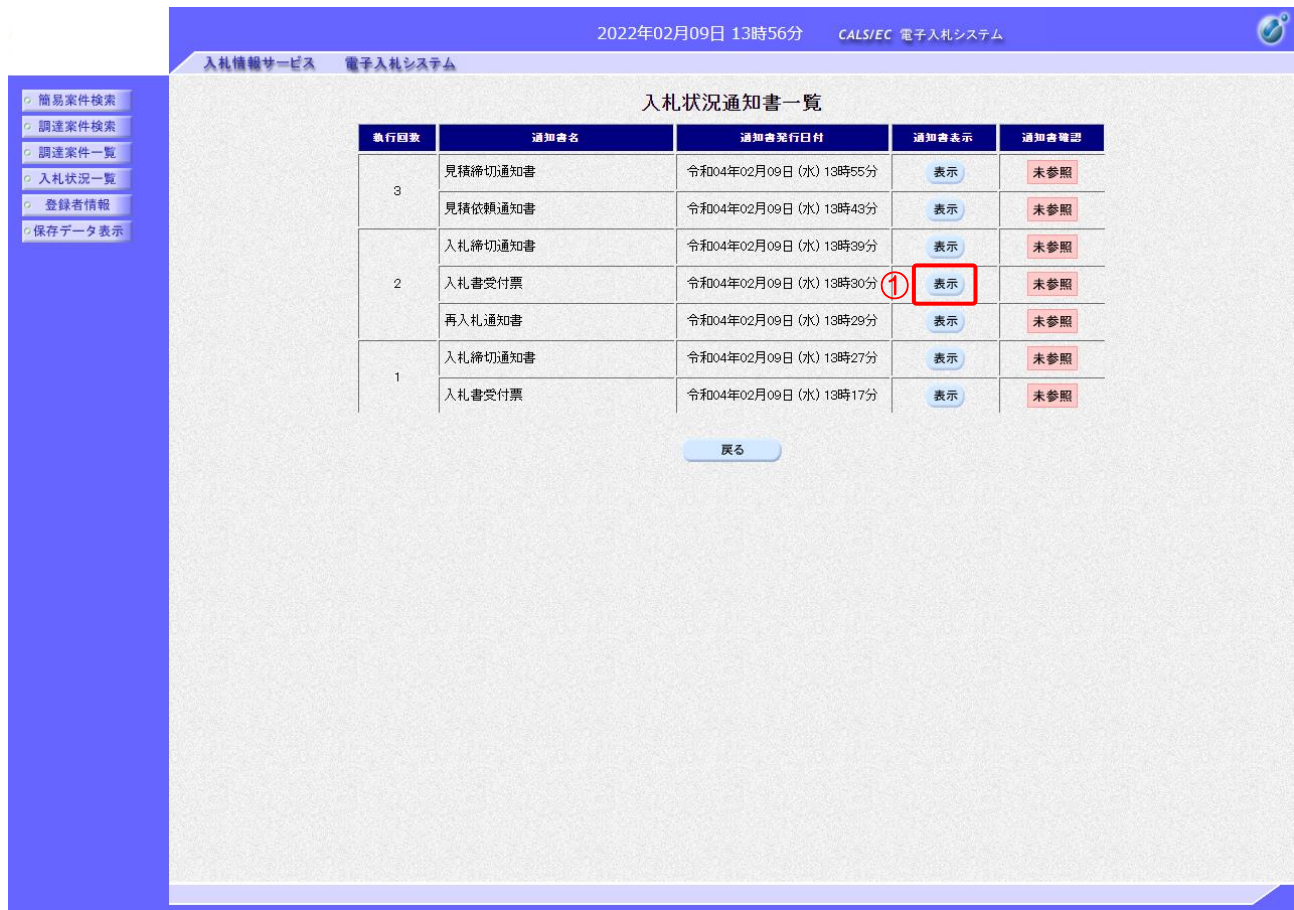

【操作説明】

① 確認を行いたい受付票/通知書の「通知書表示」列の「表示」ボタンをクリックし、 対象の通知書を表示します。

【項目説明】

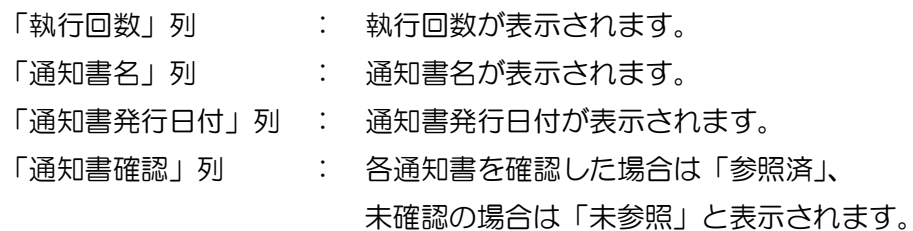

#### (3) 受付票/通知書の確認

対象の受付票/通知書を確認します。

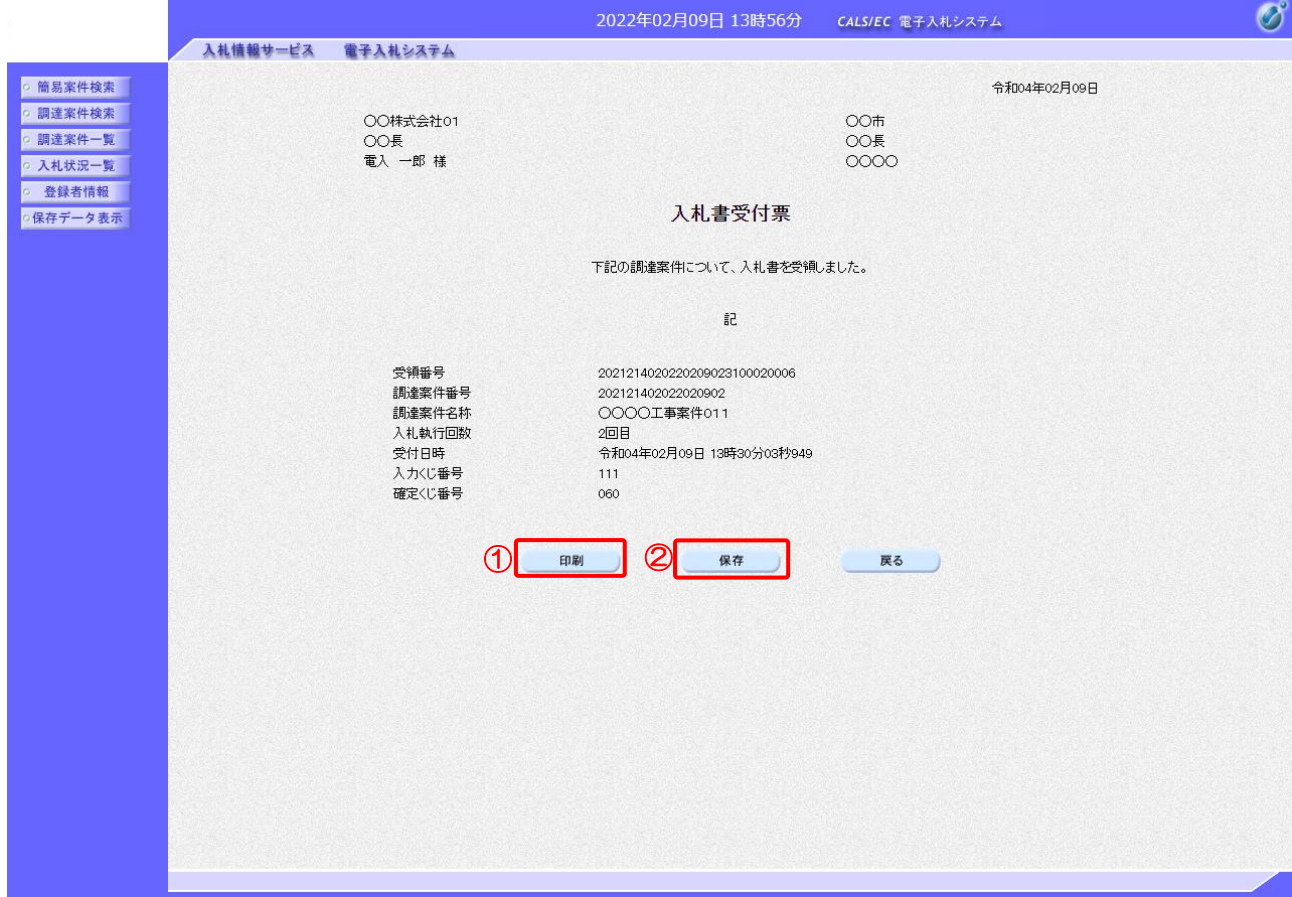

【操作説明】

- ①「印刷」ボタンをクリックし、対象の受付票/通知書(印刷)を表示します。
- ②「保存」ボタンをクリックし、対象の受付票/通知書をダウンロードします。
- ※ 保存を行った通知書は、保存データ表示にて確認できます。
- ●印刷画面

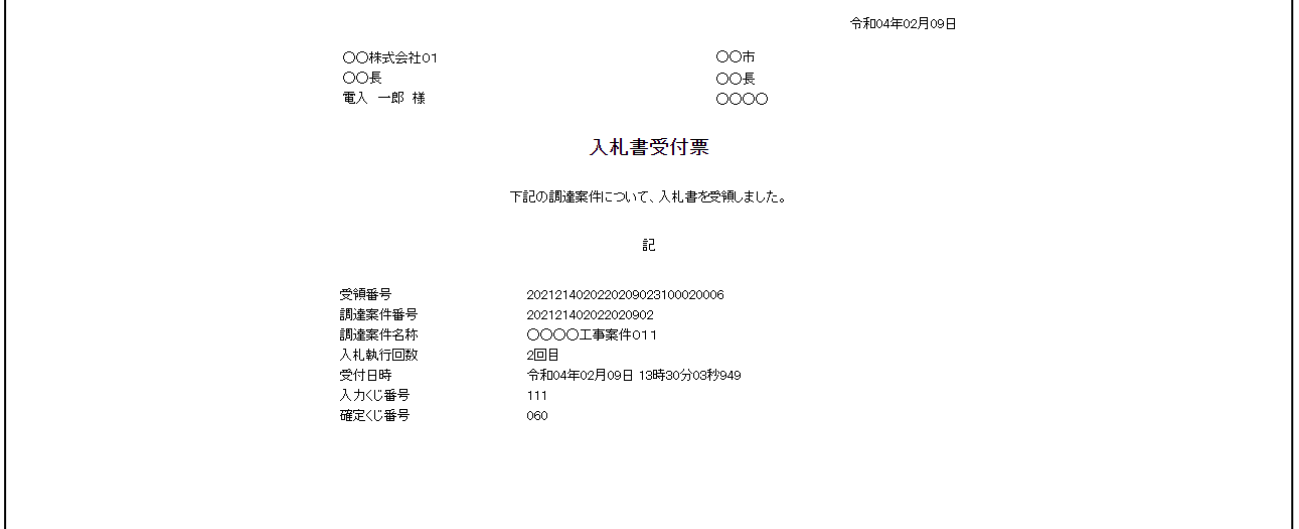

(4) 確認対象の帳票一覧

入札状況通知書一覧から以下の帳票を確認することができます。(※受付票を除く)

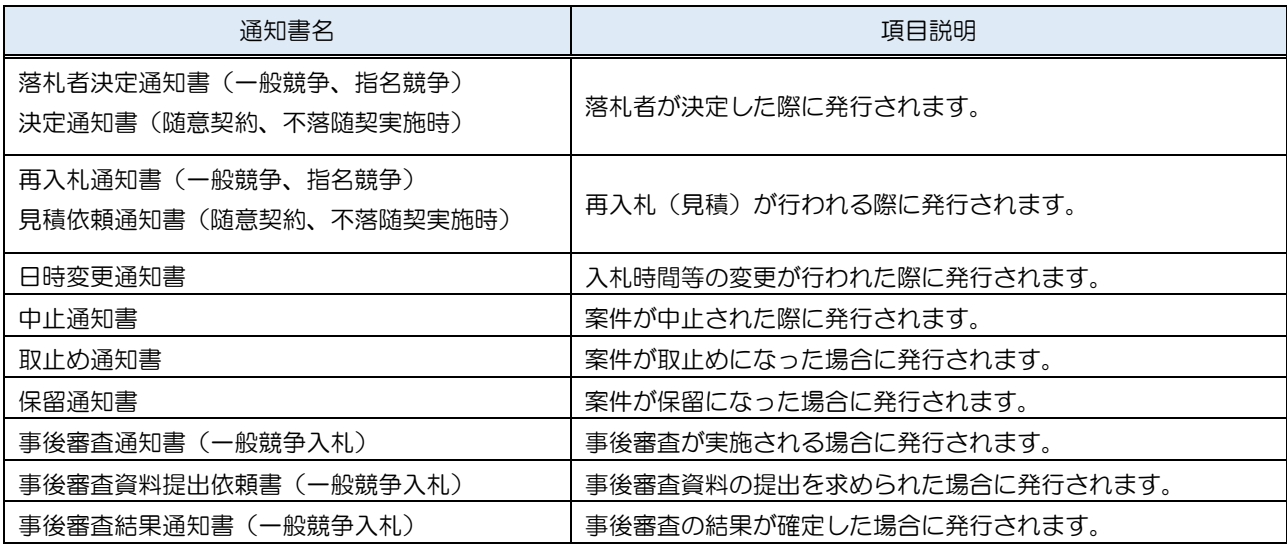

### 1.3.3 登録者情報

登録者情報を表示します。

(1) メニュー

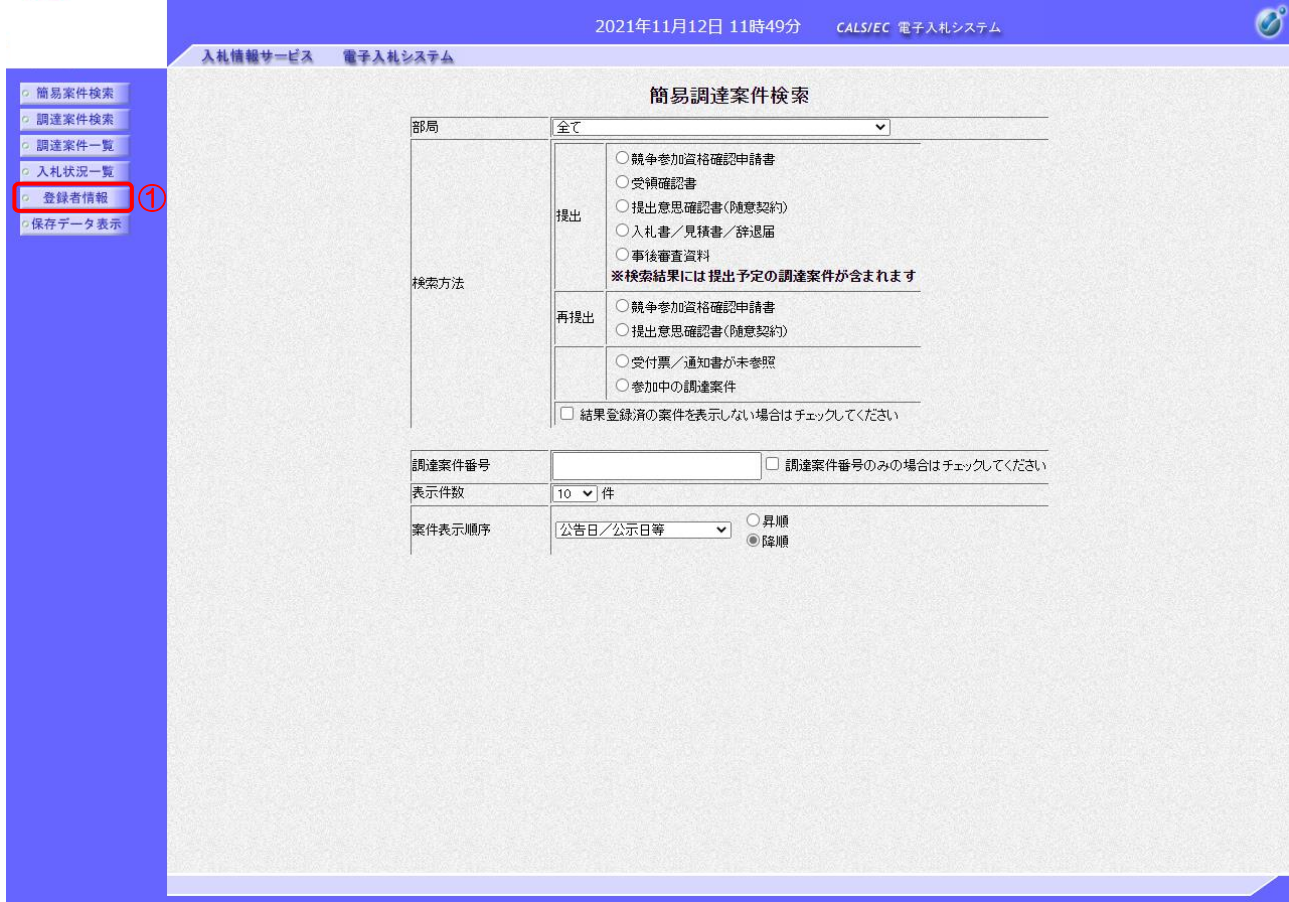

#### 【操作説明】

① 左メニューより、「登録者情報」をクリックします。

# (2) 業者概要、登録利用者一覧 登録者情報が表示されます。

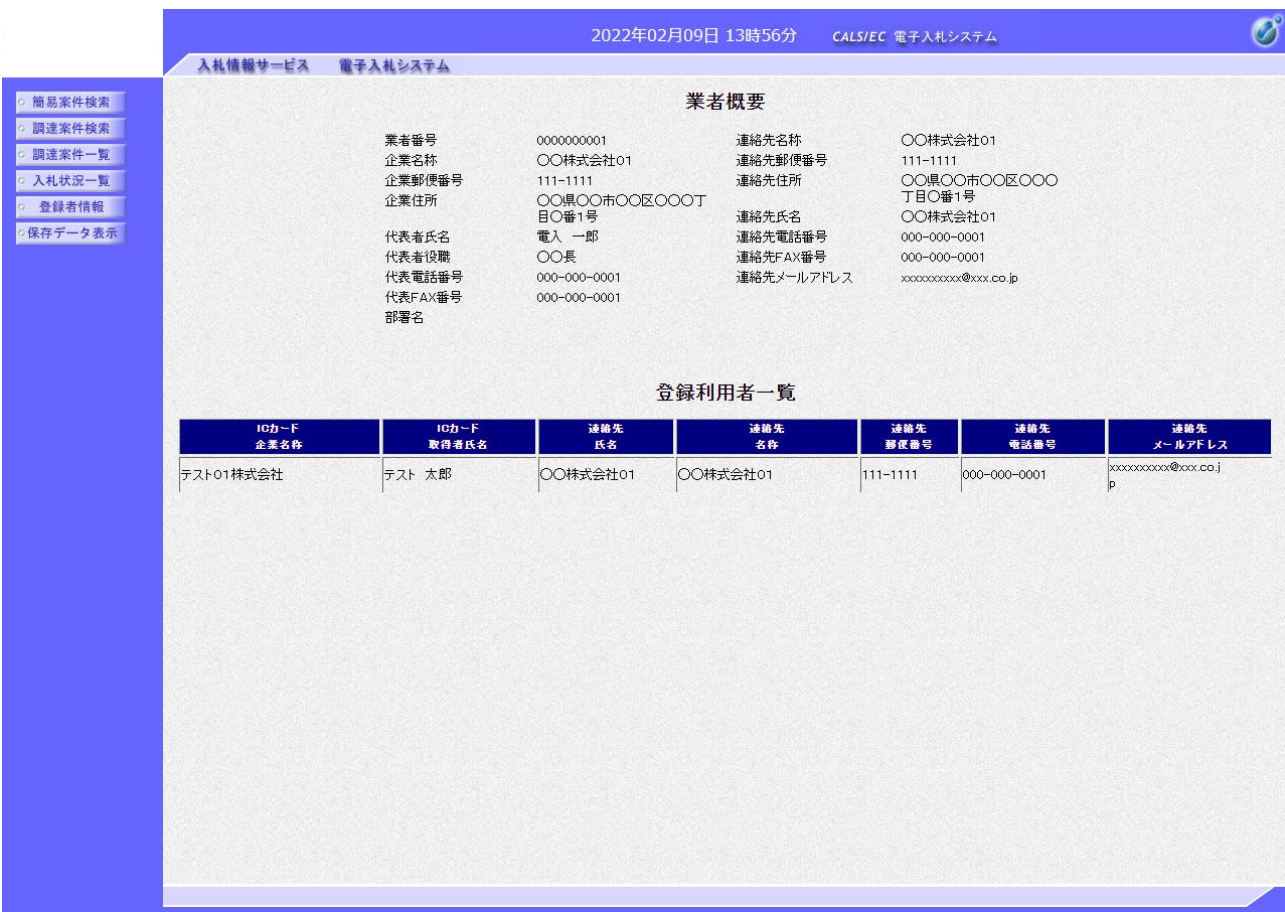

### 1.3.4 保存データ表示

帳票ファイル(XML)の内容を表示します。

(1) メニュー

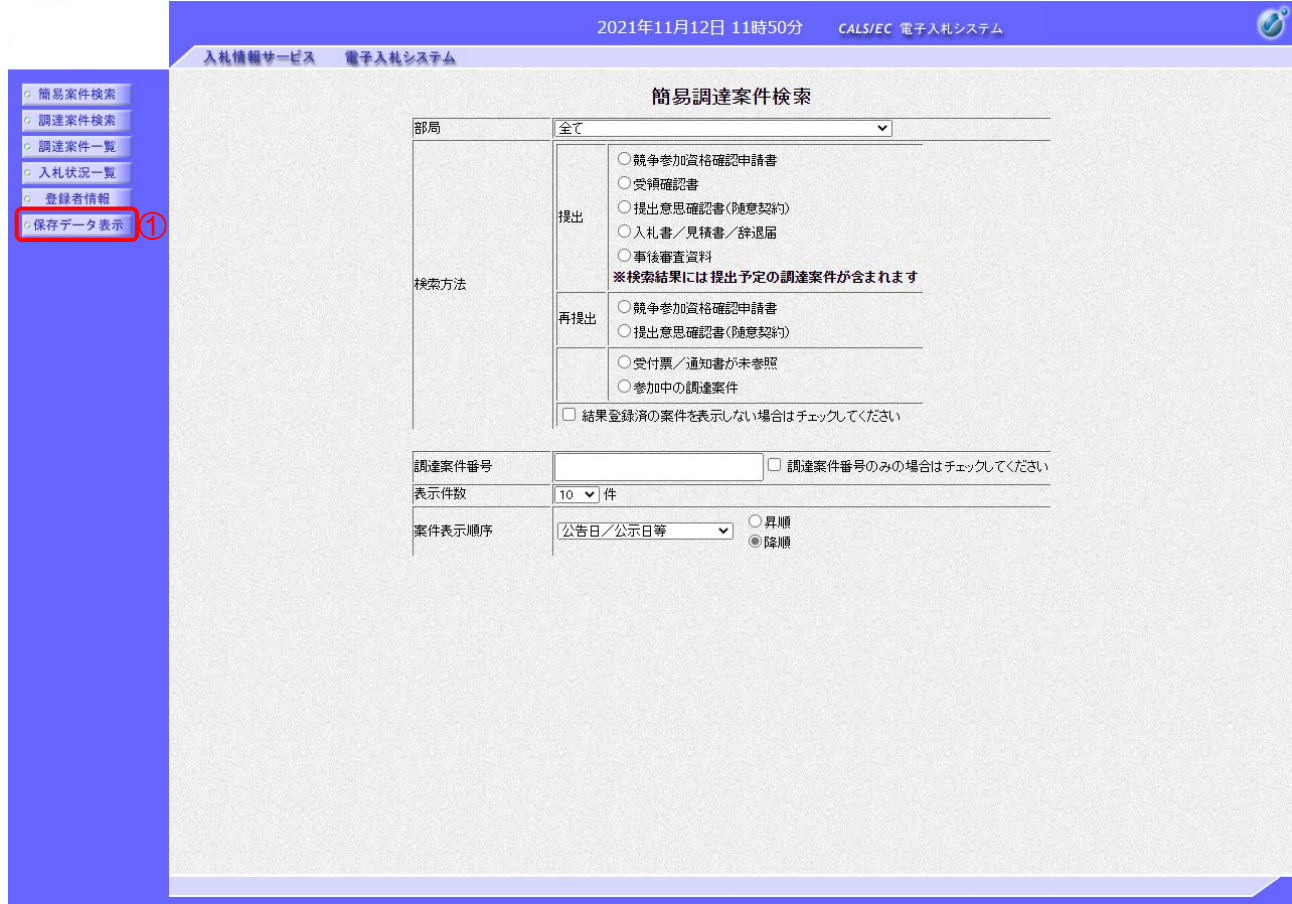

【操作説明】

① 左メニューより、「保存データ表示」をクリックします。

(2) 保存データ表示

表示したい帳票ファイルを選択します。

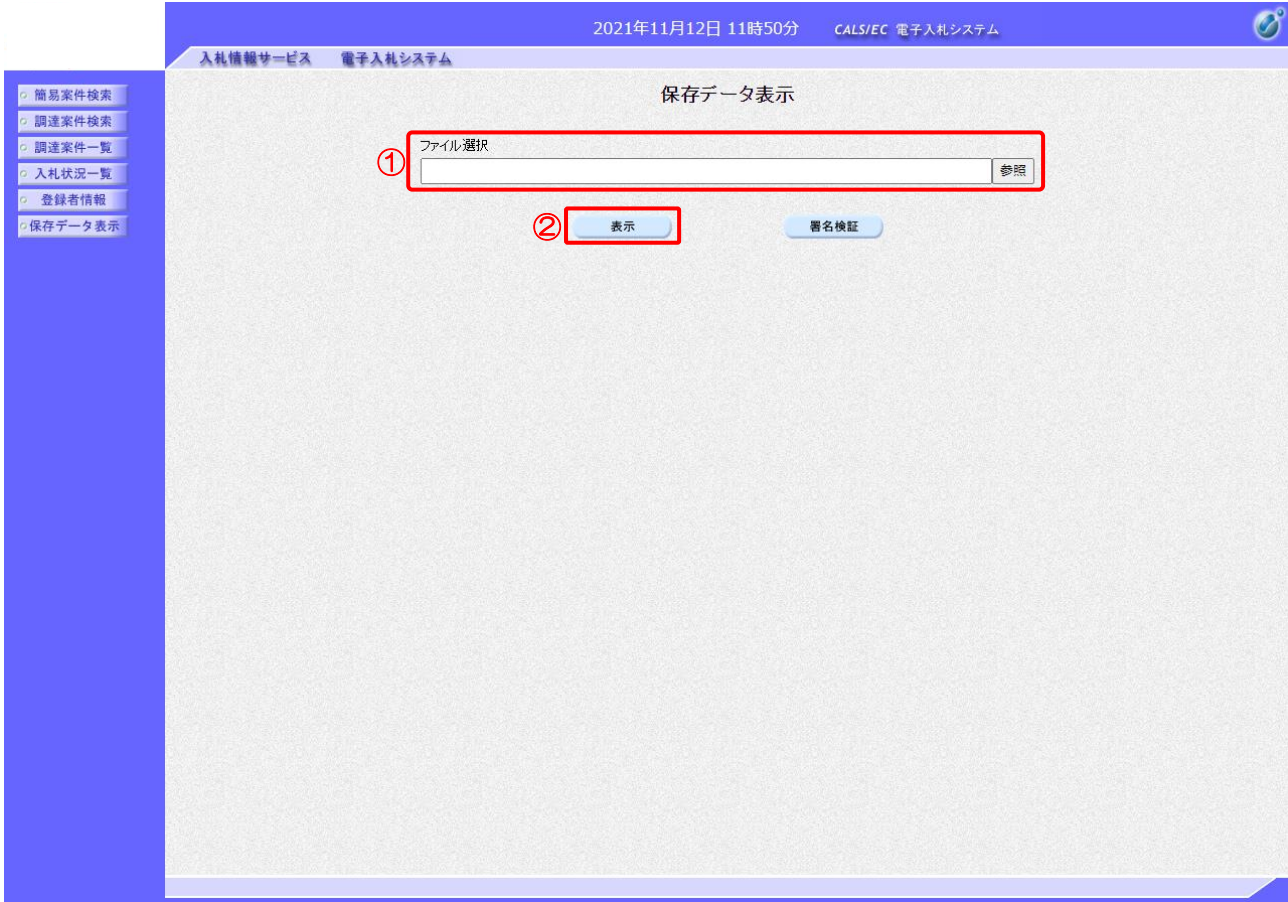

【操作説明】

- ①「参照」ボタンをクリックし、帳票ファイル(XML)を選択します。
- ②「表示」ボタンをクリックします。

【項目説明】

署名検証ボタン:署名検証の結果をダイアログで表示します。

#### (3) 保存データ表示

帳票ファイルの内容が表示されます。

## 例:入札書受付票

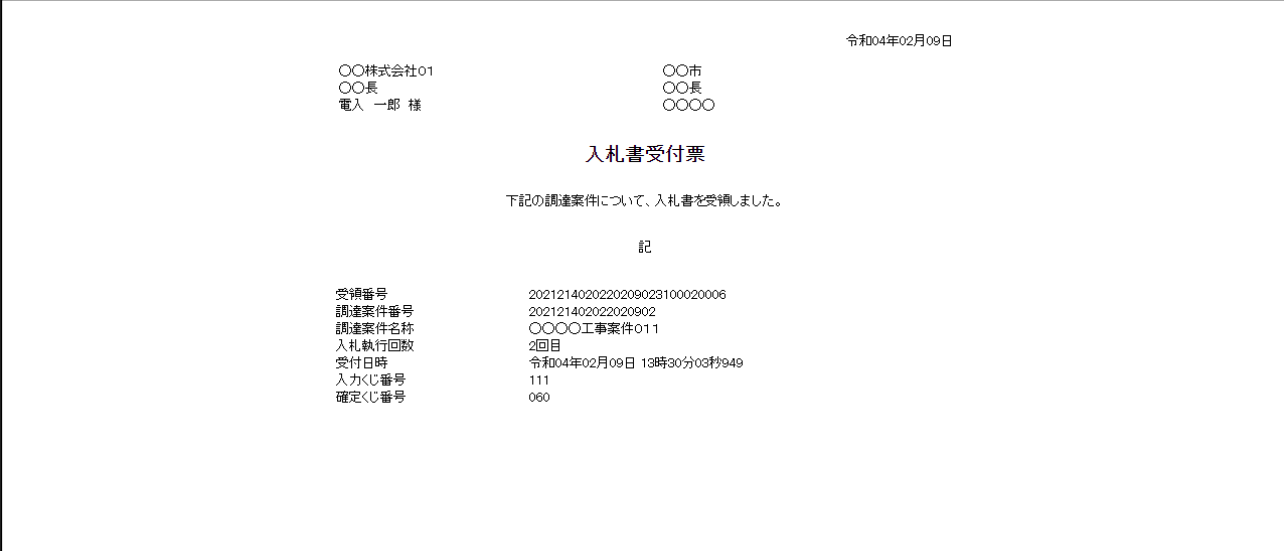

【メモ】